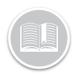

### **Quick Reference Card**

# **Working with Rules**

#### **OVERVIEW**

Rules allow you to be proactive in your Tracking by flagging events as they happen. This is where you decide what Asset behavior you want to monitor, what the thresholds are and how you want to be notified when Rules are triggered.

To set up a rule, there are four things to consider:

- 1. Conditions
- 2. Restrictions
- 3. Notifications
- 4. Asset Assignment

#### **ADD A RULE**

- 1. Log in to Fleet Complete
- From the Tracking screen, click the Menu Bar icon on the top left-hand corner to access the Navigation Panel
  Track
- 3. Click the Manage menu item
- 4. Click the Rules submenu item
- 5. Click the **Add** button +
- 6. On the Add Rule screen, select a Rule Type
- 7. Click Proceed

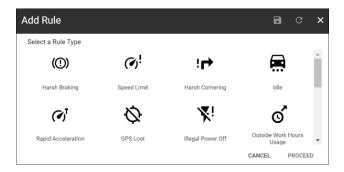

- 8. On the *General* tab, type the *Description* of the Rule
- Define the *Conditions* of the Rule which are specific to that Rule Type
- 10. Click the **ON** button to *Generate Alerts* for the Rule
- 11. Click the **ON** button to Assign this rule by default when creating a new Asset

 Define the rule *Restrictions*. For example, if a work schedule and/or POI, if any, should be considered when determining if a Rule has been triggered

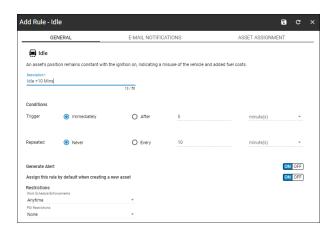

- 13. Click the Email Notifications tab
- 14. Select the **Email Subject Fields** to include in the subject line of the email notifications
- 15. In the **Email Content** section, select the checkboxes to include in the body of the email notifications
- Click the **ON** button to notify **Resources** assigned to the Asset when the rule is triggered
- 17. Click the **User** Descriptions to notify them when the Rule is triggered

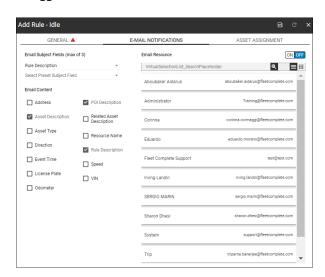

18. Click the Asset Assignment tab

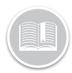

## **Quick Reference Card**

19. Click the **Assets** Descriptions to assign the rule to them

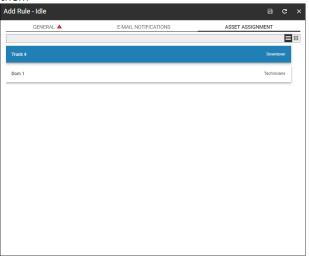

20. Click the **Save** button

### TO LEARN MORE ABOUT RULES

To learn more about Rules, click the Help button located in the top right-hand corner of the tracking screen and perform a keyword search.